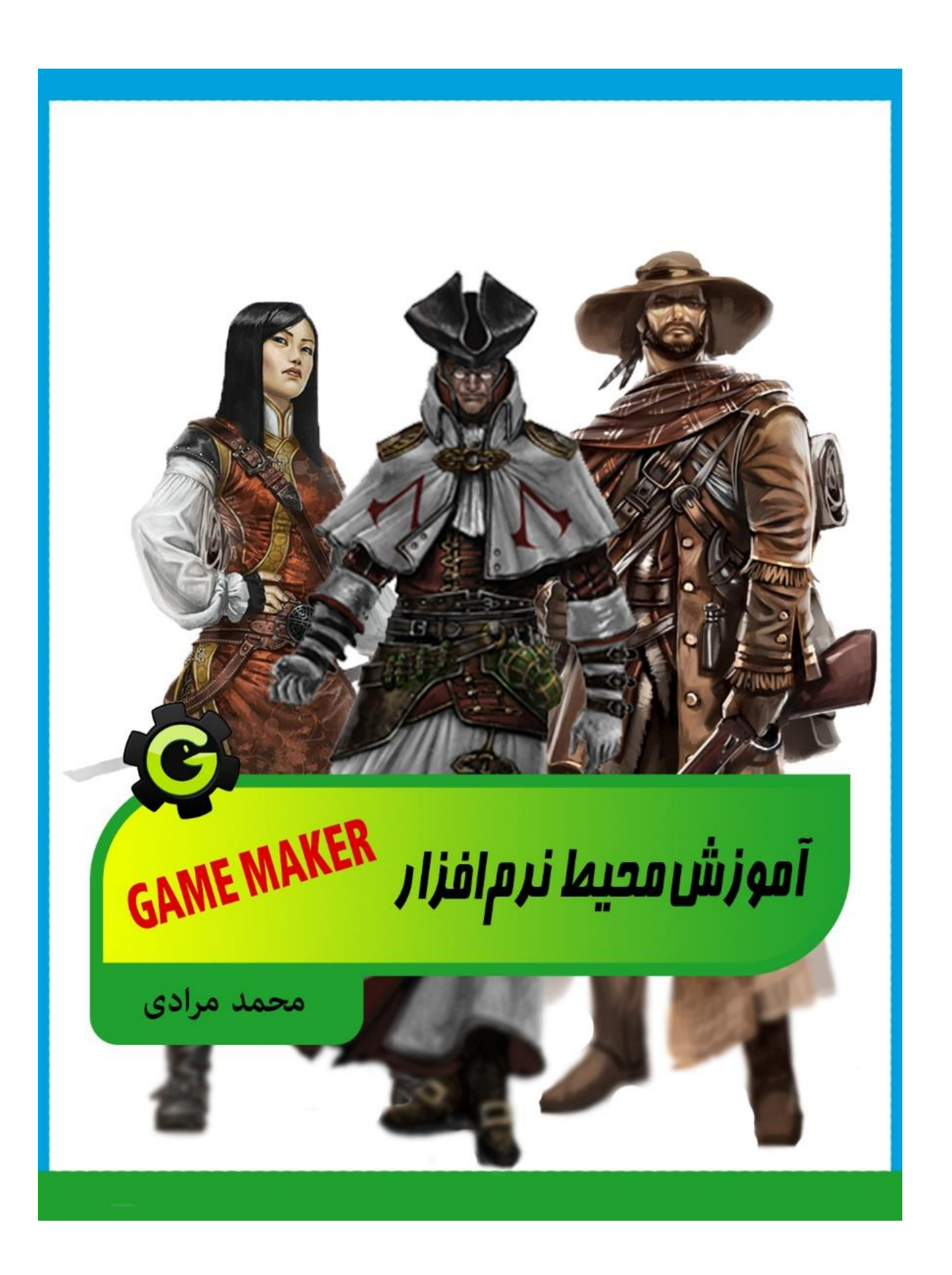

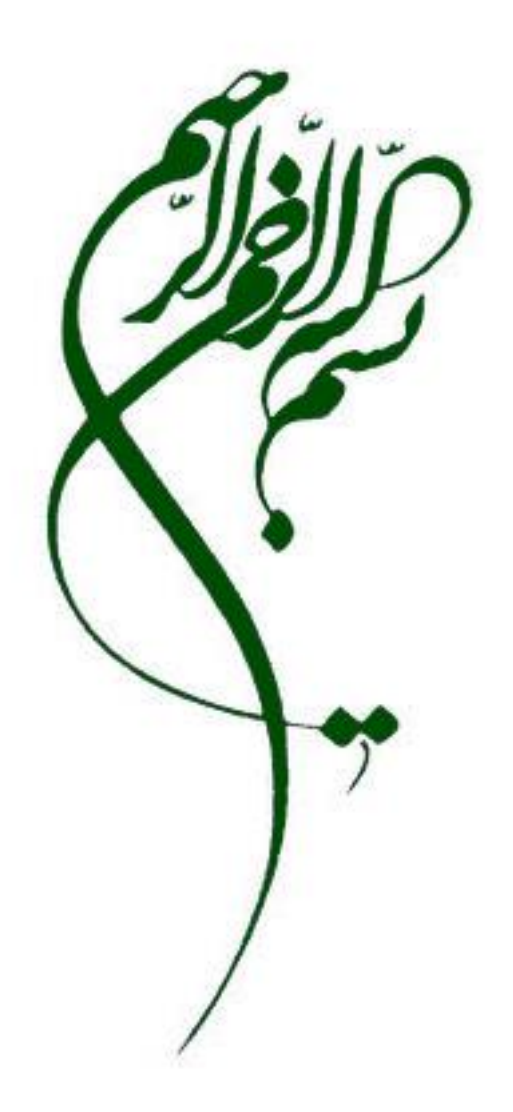

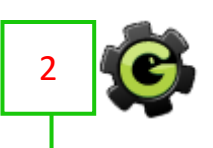

# آموزش محیط نرم افزار MAKER GAME

سال 1396

نویسنده محمد مرادی

Moradi555@chmail.ir ایمیل

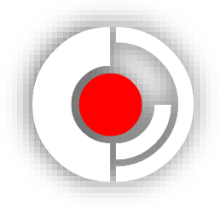

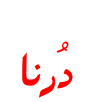

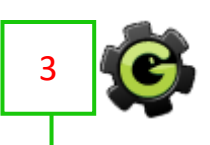

 بازی سازی مانند بازی کردن آسان نیست و نیازمند صبر و حوصله بسیاری است. امید داشتن یکی از مالک های اصلی در بازی سازی است ، چون ممکن است در طول روند ساخت بازی آنقدر به مشکل بر بخورید که بدون تالش زیاد برای پیدا کردن راه حل نتوانید نتیجه ای پیروزمندانه بگیرید. پس از همین االن با عزمی قوی وارد این دنیای تخیلی و زیبا شوید.

موفق باشید.

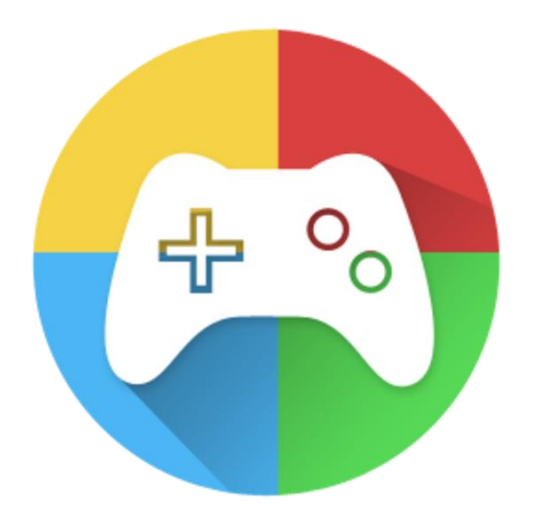

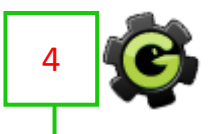

**پیشگفتار:**

 نرم افزار Maker Game که ساخت شرکت Games Yoyo است محیطی بسیار ساده دارد که مبتدیان می توانند با استفاده از آن بهتر از دیگر نرم افزار ها بازی بسازند. من در این کتاب ، آموزش گیم میکر 8 فارسی را قرار داده ام و نیازی هم نمی بینم که از نسخه اصلی و انگلیسی آن استفاده کنید. چون امکانات و ابزار های این دو نرم افزار با هم تفاوت چندانی ندارند. در برخی قسمت های کتاب هم به علت فارسی و واضح بودن گزینه های موجود در گیم میکر فارسی توضیحی داده نشده است.

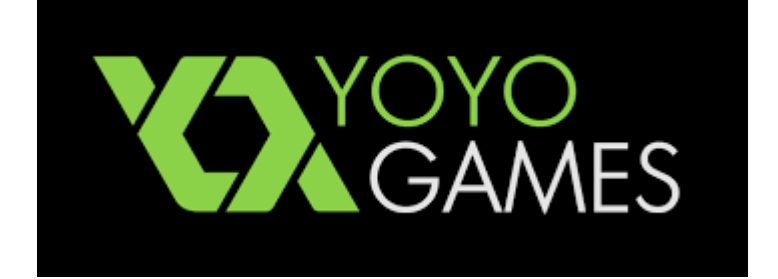

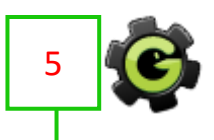

**دریافت و نصب نرم افزار :**

برای دریافت نرم افزار گیم میکر 8 می توانید از آدرس سایت شرکت سازنده آن استفاده کنید:

www.yoyogames.com

اما برای دریافت نسخه فارسی آن می توانید با یک جستوجو ساده در گوگل فایل نصب را پیدا کنید.

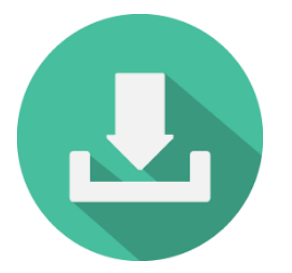

پس از دانلود ؛ فایل نصبی را اجرا نمائید و در اولین پنجره ، گزینه بعدی را انتخاب کنید. (شکل ۱)

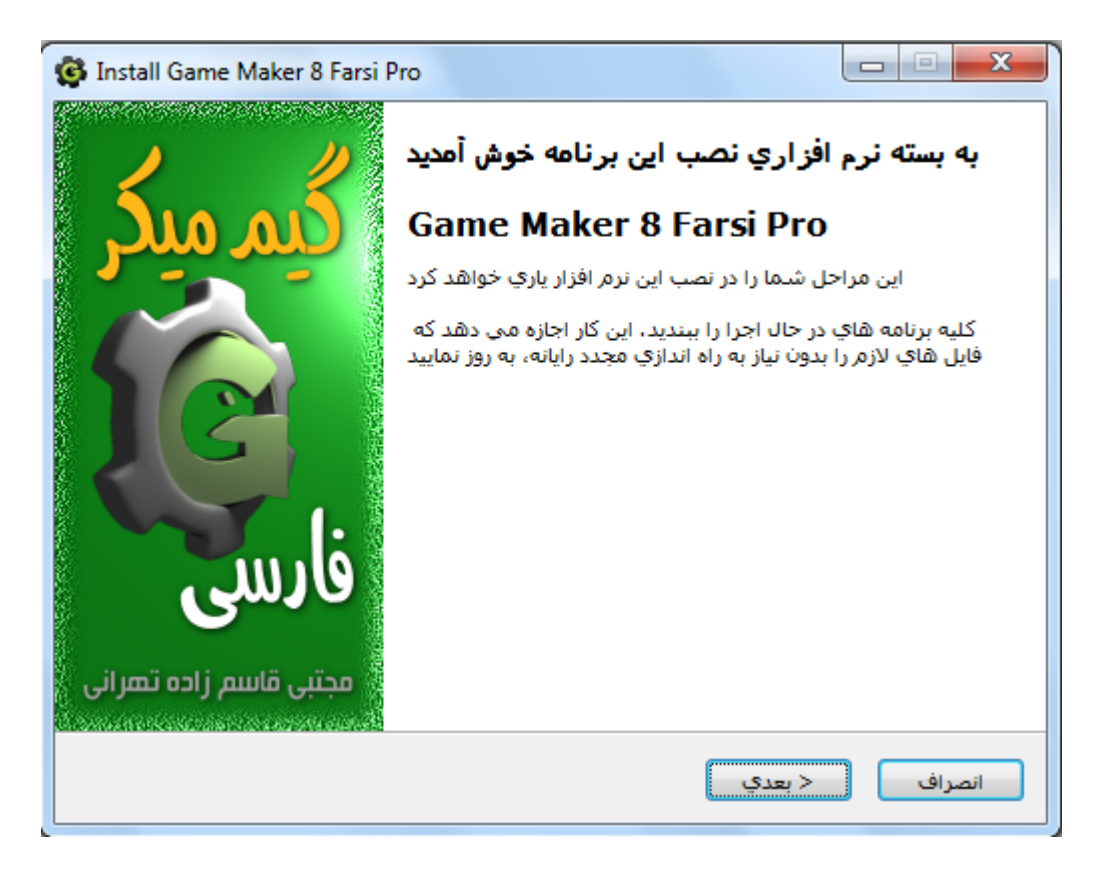

شکل1

 و در صفحه پسین هم مجددا بعدی را انتخاب نمائید. صفحه ای که باز می شود درباره محل نصب نرم افزار از شما سوال می کند که بهتر است نرم افزار را در مکانی که خود برنامه پیشنهاد داده است ؛ نصب کنید.

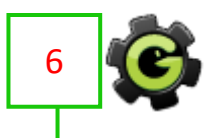

 در صفحه بعد تیک گزینه ایجاد میانبر را بگذارید و گزینه بعدی را انتخاب کنید. در صفحه بعد از آن نیز تیک 2 گزینه ای که نمایان است را بگذارید و گزینه بعدی را انتخاب نمائید.

 و در آخرین صفحه روی گزینه نصب کلیک کنید. کمی صبر کنید تا برنامه نصب شود و پس از نصب نرم افزار یکبار رایانه خود را خاموش روشن (Restart) کنید. (شکل ۲)

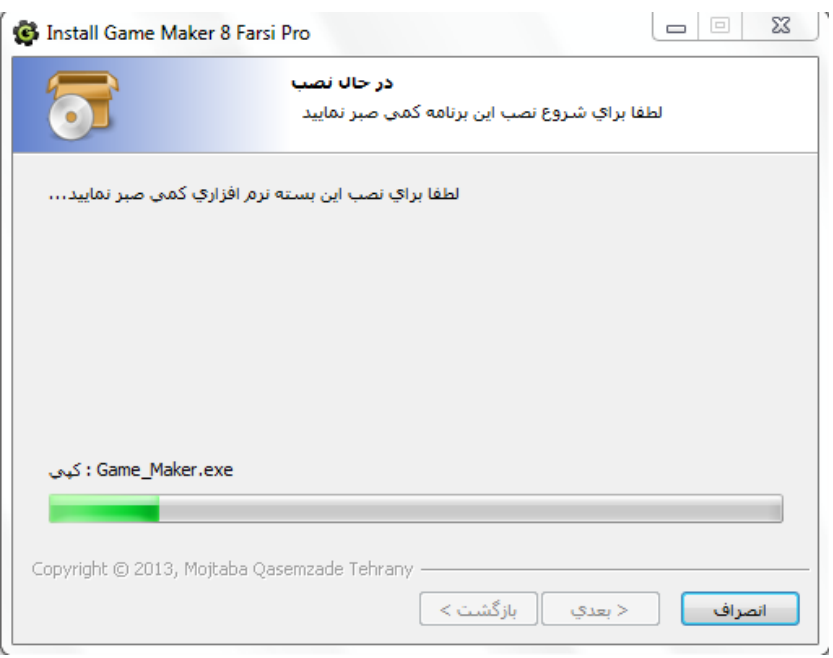

شکل ۲

 بعد از روشن شدن دوباره رایانه و باال آمدن کامل ویندوز ؛ نرم افزار گیم میکر را از روی دیسکتاپ )Desktop )اجرا نمائید. نرم افزار گیم میکر فارسی نیازی به پچ (Patch (ندارد و به راحتی اجرا می شود. صفحه ای که باز می شود محیط نرم افزار و میز کار شما است. (شکل ۳)

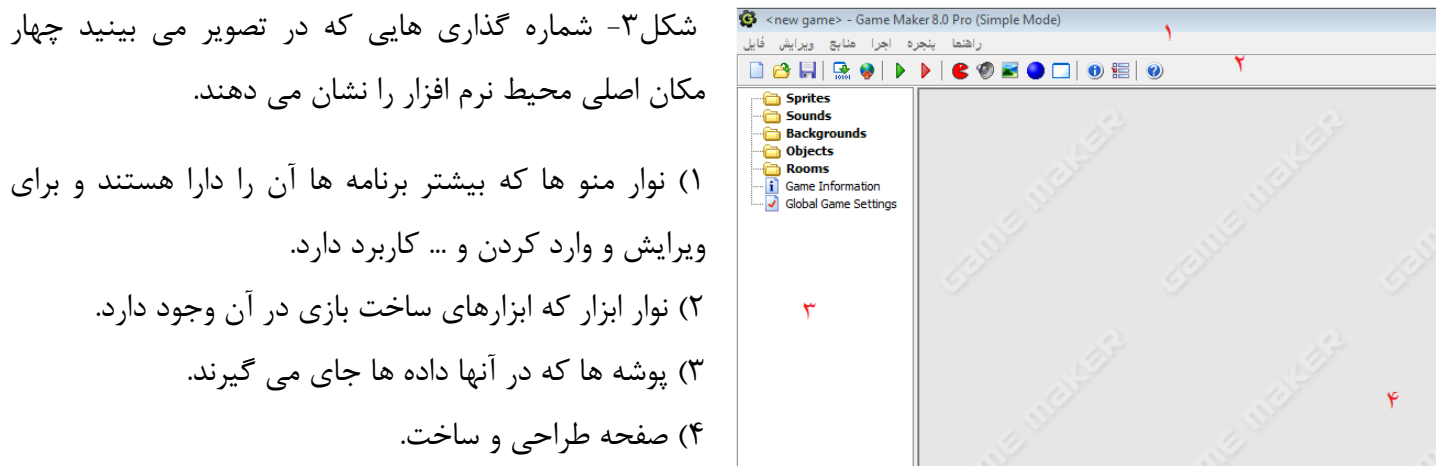

7

**نوار منوها :**

 **منوی فایل:** در این منو که از مهم ترین بخش های هر نرم افزاری است ؛ 8 گزینه وجود دارد:

1( گزینه : برای ساخت یک پروژه )بازی.برنامه.آموزش( جدید. 2( گزینه : برای بارگذاری و وارد کردن پروژه های ذخیره شده. 3( گزینه : برای بارگذاری پروژه هایی که اخیرا آنها را ویرایش یا ایجاد کرده اید. 4( گزینه : برای ذخیره پروژه ها. 5( گزینه : برای ذخیره پروژه هایی که قبال ذخیره شده اند و می خواهید پروژه را در مکان دیگری ذخیره کنید. 6( گزینه : برای خروجی گرفتن از پروژه ) مرحله پایانی کار (. 7( گزینه : برای تغییر حالت نرم افزار از مبتدی به حرفه ای است. )تیک این گزینه را حتما بگذارید.(

۸) گزینه <sup>خروج @</sup> : برای خارج شدن از برنامه.

**نوار ابزار:**

 در نوار ابزار ؛ 20 ابزار وجود دارد که شرح کاربرد آنها به شکل زیر است. گزینه : برای ساخت یک پروژه جدید. ) 5 ابزار اول ؛ از گزینه های منوی فایل هستند. ( گزینه : برای بارگذاری پروژه های ذخیره شده. گزینه : برای ذخیره پروژه ها. گزینه : برای خروجی گرفتن از پروژه. گزینه : برای قرار دادن بازی در وب. ) آپلود بازی ( گزینه : برای تست کردن بازی. گزینه : برای تست کردن بازی و مشکل یابی برای بهبود بازی. گزینه : این گزینه برای وارد کردن اسپرایت ) شِکلک ( به کار می رود. اسپرایت ها شکل های اجسام بازی شما هستند که هر تغییری در آنها ایجاد کنید در بازی هم تغییرات مشاهده می شوند. برای مثال در بازی قارچ خور اسپرایت پلیر به شکل مردی با دوبنده آبی است و اسپرایت زمین به شکل چمن است. ) شکل 4 (

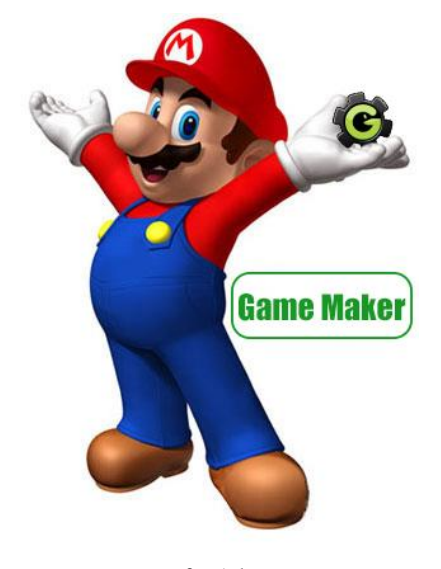

شکل 4

- گزینه : برای وارد کردن صدا. **\*** گزینه  $\blacktriangleright$  : برای ساختن و وارد کردن پست زمینه. \* گزینه <mark>"گا</mark> : برای ساخت پچ یا مسیر طی کردن. ( برای تعیین حرکت پلیر و دشمنان متحرک ، عالیه! ) گزینه : برای کد نویسی. وزینه  $\overline{\textbf{r}}$  : برای ساخت نوشته.  $\boldsymbol{\dot{\cdot}}$ کلاینه  $\mathbf{\Sigma}: \mathbf{X}$  وبرای ایجاد تایم لاین یا زمان بندی. گزینه : برای ایجاد یک آبجکت. آبجکت ها مجموعه دستور های ما به اسپرایت ها و عکس العمل های آنها هستند. برای مثال به اسپرایت دکمه خروج بازی دستور می دهیم وقتی کلیک چپ موس رویش انجام گرفت از
- برنامه خارج شود. گزینه : برای ساخت یک روم یا اطاق. بگذارید با یک مثال شما را با معنای روم آشنا سازم. مثال در یک انیمیشن در جنگل حیوانات دور هم جمع شده اند و دارند برای انتخاب پادشاه تصمیم می گیرند. در این جا جنگل پست زمینه است. حیوانات اسپرایت های ما هستند و دوربین که در میان حیوانات است همان ویو (view (ما است. حاال به مجموعه ای که تمام این ها را در خود جای داده است روم می گویند. که در نرم افزار های ساخت انیمیشن به صفحه طراحی معروف است. پس شما باید پلیر بازی و پست زمینه و دوربین که صحنه را نمایش میدهد را در روم قرار دهید تا یک بازی نسبتا کامل داشته باشید.
	- گزینه : در این قسمت اطالعات بازی را می نویسید.

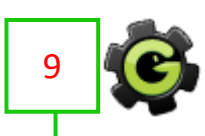

 گزینه : برای تنظیمات کلی بازی. گزینه : برای تنظیمات ضمیمه ها. و گزینه : آموزش انگلیسی بازی سازی با نرم افزار گیم میکر.

## **پوشه ها :**

در پوشه ها اسپرایت ها ؛ روم ها ؛ آبجکت ها ؛ صداها و.... ذخیره می شوند. ) شکل 4 (

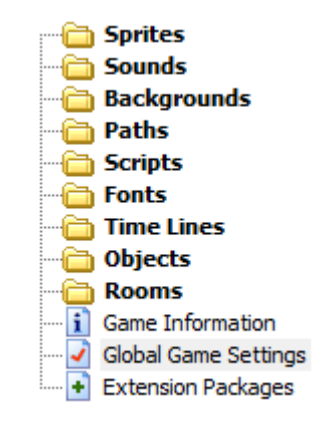

شکل4

**تنظیمات اصلی نرم افزار:**

برای تنظیم نرم افزار به حالت های دلخواه از منوی فایل گزینه ستنظیمات <sup>بوا</sup> را انتخاب کنید ؛

تا منوی تنظیمات گشوده شود. در اینجا شما می توانید نرم افزار را به دلخواه برای خود تنظیم کنید. ) شکل 5 و 6(

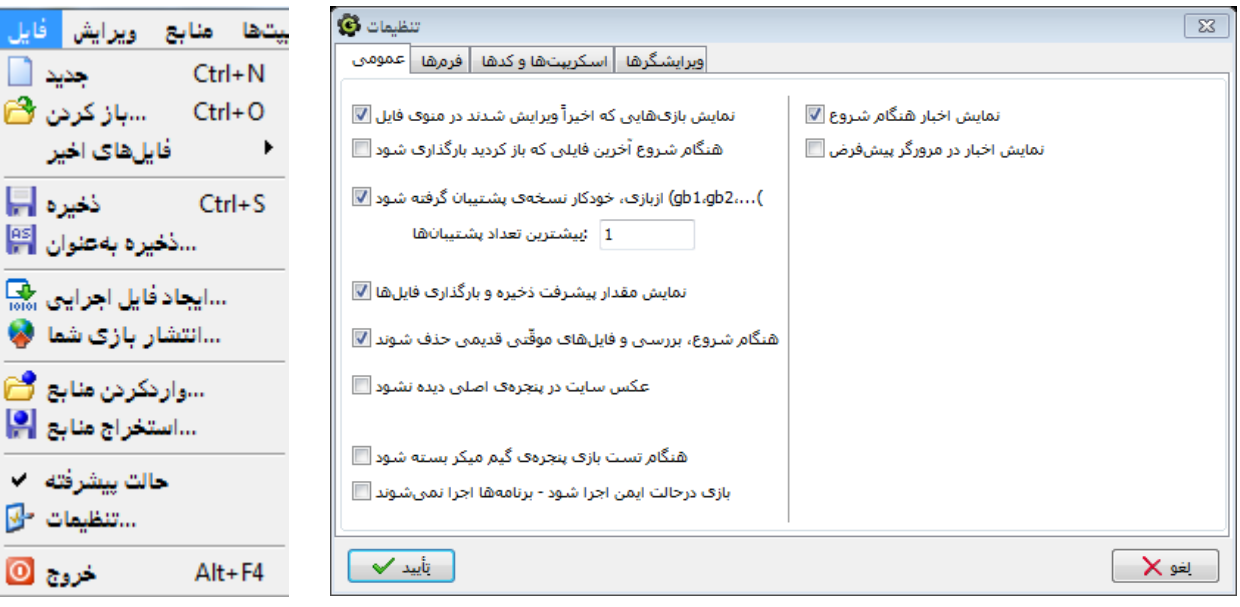

**نکته ای در مورد بازی سازی :**

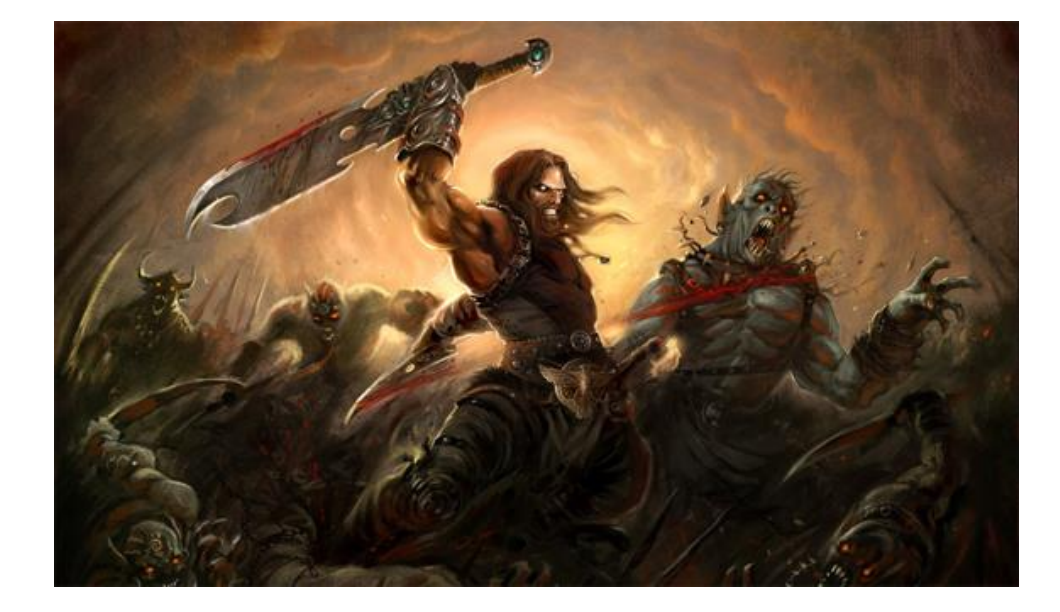

 شما تقریبا دیگه با کمی از بخش های نرم افزار گیم میکر آشنا شدید و حاال دیگر قادر به ساخت یک بازی ساده هستید. حاال من میخوام قبل از آموزش قسمت های دیگه چند نکته در مورد بازی سازی به شما گوشزد کنم.

برای ساخت بازی باید بازی را بررسی کنیم و درباره آن سوال هایی را مطرح کنیم. برای مثال در یک بازی جنگی :

- 1( داستان بازی چگونه است؟ یک فرد جنگجو برای انتقام خون استادش به مبارزه با دیو ها می رود.
	- 2( بازی در چه مکانی انجام می شود؟ قصر پادشاه دیو ها.
- ۳) ویو (دوربین بازی) چگونه قرار گرفته است؟ دوربین چشمان پلیر است و دست ها و سلاح هایش دیده می شوند.
	- 4( پلیر بازی چه توانایی هایی دارد؟ می تواند به هشت جهت حرکت کند.با سالح بجنگد و حریف خود را بکشد.
		- 5( پایان بازی ) گیم آور شدن ( چه زمانی رخ می دهد؟ زمانی که جان پلیر به پایان برسد.

**تنظیمات اسپرایت:**

 با استفاده از گزینه یک پروژه جدید بسازید. حاال باید اسپرایت های بازی را وارد کنیم. پس روی گزینه کلیک کنید. پنجره ای باز می شود که به شکل زیر است. ) شکل 8 (

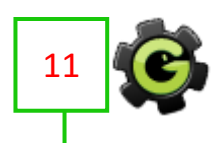

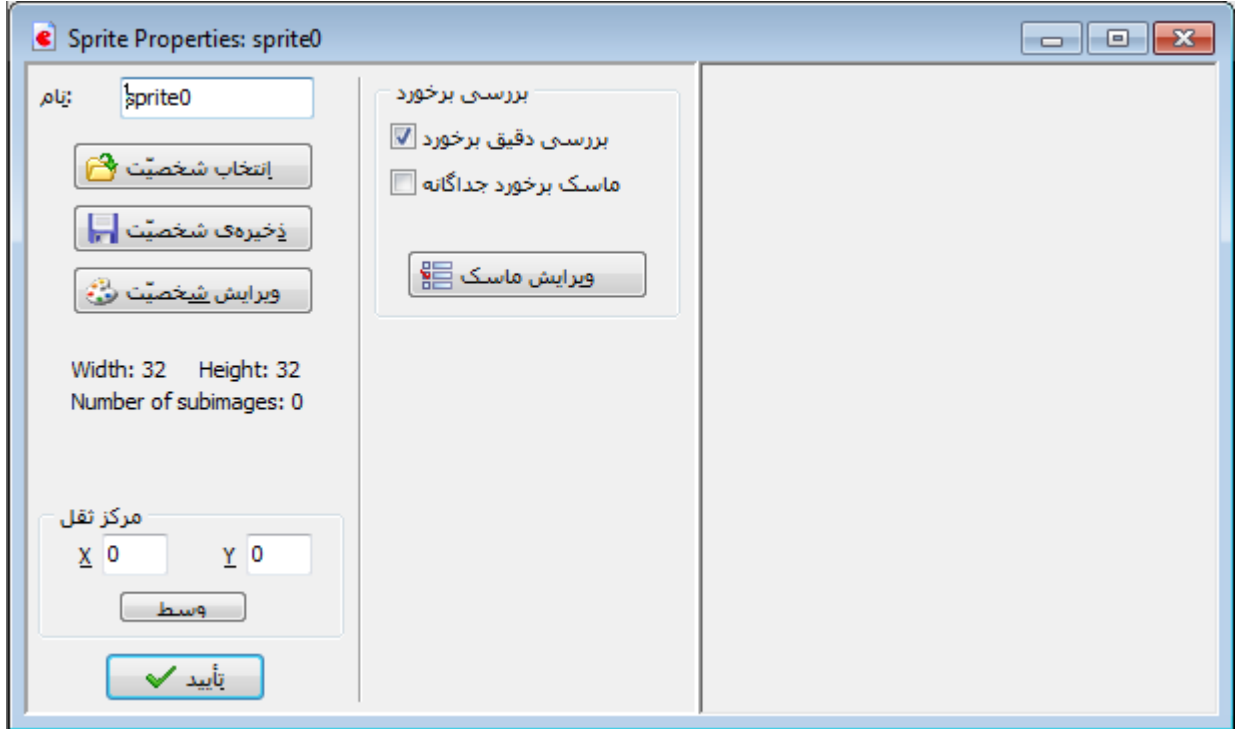

شکل ۸

سه گزینه برای شخصیت وجود دارد. گزینه ب<u>رانق<sup>ین شخصیّ</u>ت ها برای وارد کردن اسپرایت از حافظه رایانه. گزینه</u></sup> <u>دخیره شخصیت اسپرای</u> ذخیره اسپرایت برای استفاده در آینده. گزینه استفاد<del>ش شخصیت فی</del> برای ساخت یا ویرایش یک اسپرایت.

من روی گزینه <mark>کلیفتاب شخصیّت ک</mark>ے کلیک می کنم و اسپرایت پلیر بازی ( مثلا یک توپ ) را وارد می کنم. اگر همچنین اسپرایتی در حافظه خود دارید ؛ که همین کاری را که من کردم انجام دهید و اگر ندارید روی گزینه کلیک کنید. پنجره ای باز میشود که در شکل 9 نمایان است.

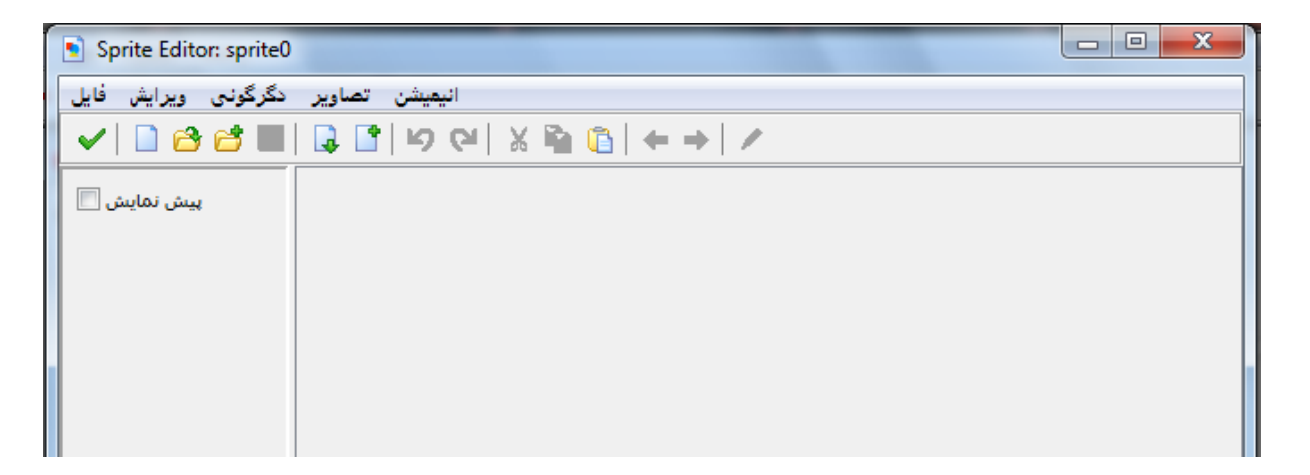

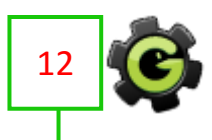

در شکل ۸ درباره نوار <mark>الیمیشن تصاویر دگرگونی ویرایش فایل</mark> نیازی به توضیح نمی بینم چون تمام قسمت های آن به زبان فارسی برگردانده شده اند. نوار زیرین ؛ نوار است که قسمت های مهمی دارد و برای پی بردن به کاربرد آنها فقط ماوس را روی گزینه ها نگه دارید. ) شکل 10 (

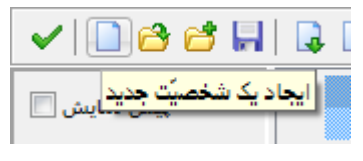

شکل 10

گزینه  $\Box$  : برای ساخت یک اسپرات جدید. روی این گزینه کلیک کنید تا منویی باز شود. در منوی گشوده شده باید ابعاد اسپرایتی که می خواهید خلق کنید را وارد کنید (بهتر است برای این اسپرایت ابعاد ٣٢×٣٢ را انتخاب کنید ) و گزینه تایید را بزنید.

 یک صفحه شطرنجی خاکستری و سفید در صفحه ایجاد می شود که همان پس زمینه نامرئی اسپرایت ماست. روی این صفحه شطرنجی دو بار کلیک کنید تا وارد منوی ساخت اسپرایت شوید. ) شکل 11 (

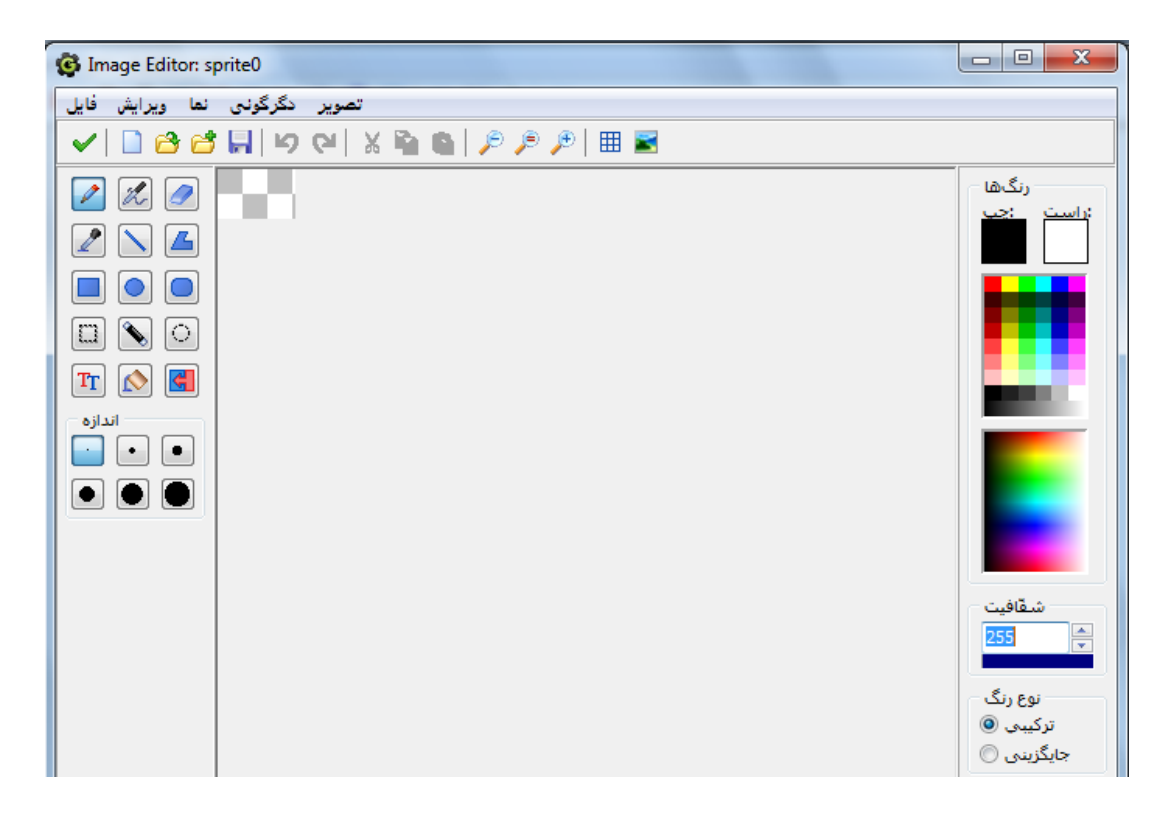

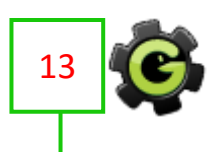

#### شکل 11

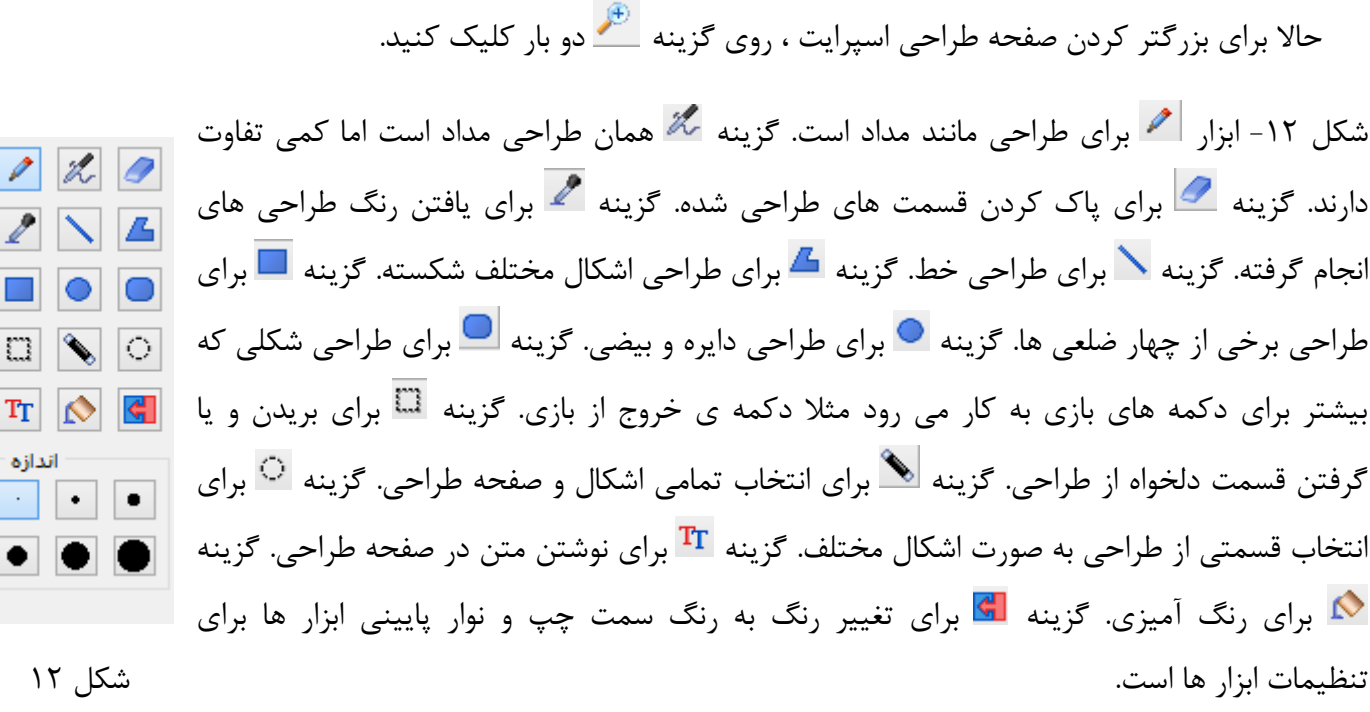

. . .

أندأزه

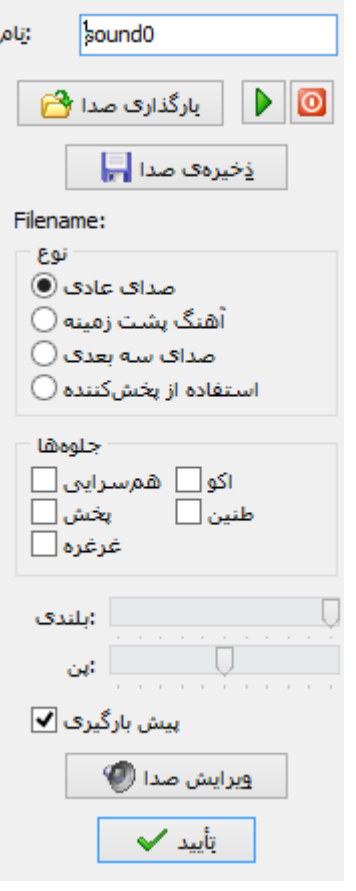

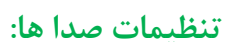

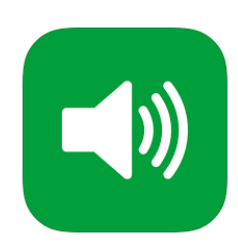

 بر روی ابزار کلیک کنید تا منوی تنظیمات صدا ها باز شود. ) شکل 13 ( با استفاده از گزینه <mark>و ای<sup>ارگذاری صدا ه</mark>ی اوانید صدای دلخواه خود را وارد کنید.</mark></sup> گزینه برایفتخیره است<mark>ا برای ذخیره صدا ها برای استفاده از آنها در آینده کاربرد دارد.</mark> گزینه برای پخش صدای وارد شده. گزینه  $\overline{\mathbf{O}}$  برای قطع صدای وارد شده. باقی ابزار ها هم برای ویرایش و میکس صدای وارد شده هستند. شکل 13

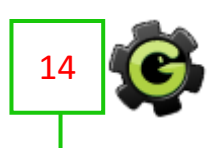

**تنظیمات پس زمینه:**

بر روی ابزار کلیک کنید تا منوی تنظیمات پس زمینه گشوده شود. ( شکل ۱۴ )

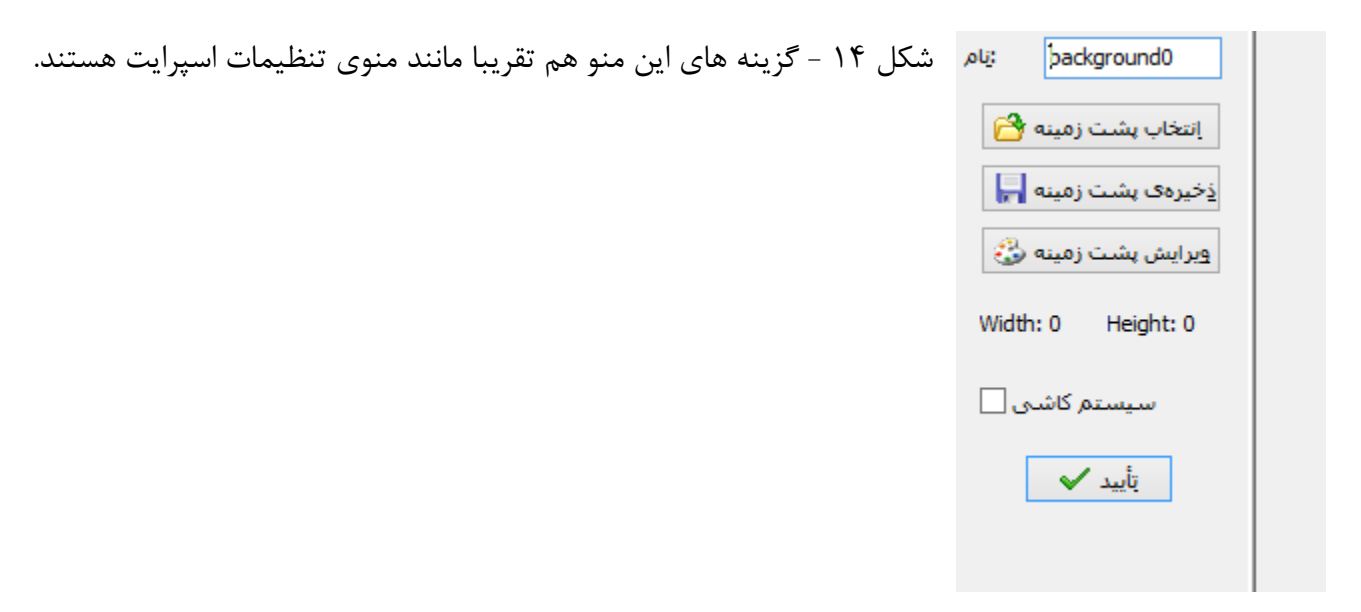

## **تنظیمات آبجکت:**

Object Properties: object0  $\bullet$ حركت : حركت :رویدادها :عمل@ا bbject0 بْنام ※ َ شخصيَّت  $1.040$ <no sprite> **B** الأجديد ال  $|2\rangle$  $\Omega$ → ð جامد □ قابل رؤيت ✔  $\Omega$  $\sqrt{\frac{1}{2}}$  $\mathcal{Q}$ 0 :عمق  $\square$ ماندگار #1 ♣ les.il o: <no parent> 凬 ▲Ⅳ same as sprite> all الماسك اشافي برها <sup>.</sup> で 叉 نمایش اطّلاعات (<del>D</del> ترسيم **124 125** افزودن رويداد ا تأیید ∕≫ - لحظهها -حذف تغيير  $\mathbb{R}^{\bullet}$  is  $\mathbb{R}^{\bullet}$ 

گزینه  $\bigcirc$  را انتخاب کنید تا پنجره تنظیمات آبجکت باز شود. ( شکل ۱۵ )

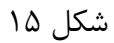

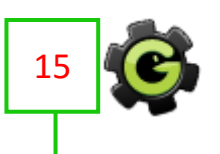

در مکان <mark>است لاست است</mark> آبادهای استام آبجکت را به دلخواه بنویسید. نام آبجکت ها فقط برای دسته بندی آنها برای نظم داشتن کار سازنده بازی و اشتباه نکردن متعدد قرار داده شده و به مخاطب بازی نشان داده نمی شود.

با استفاده از گزینه اسپرایت مورد نظر این آبجکت را می توانید انتخاب کنید. البته می توانید برای برخی آبجکت ها که در بازی دیده نمی شوند اما دستوراتی مهمی رو اجرا می کنند اسپرایت انتخاب نکنید.

گزینه <mark>بعدید اسپرایت جدید است.</mark>

گزینه <sup>قابل ر</sup>ف<sup>یت ⊠</sup>که به طور پیشفرض فعال است برای مخفی یا مخفی نبودن اسپرایت آبجکت در بازی است. البته اگر این گزینه فعال نباشد با اینکه آبجکت در بازی قابل رویت نمی شود ولی تمامی دستورات آن اجرا می شود.

اگر گزینه <sup>اجاهد</sup>ا فعال باشد سایر آبجکت ها نمی توانند از اسپرایت آن عبور کنند. مثلا اسپرایت یک آدم وقتی روی زمین راه می رود نباید از اسپرایت زمین عبور کند. برای آبجکت پلیر بازی این گزینه رو فعال کنید. اگه نباشه خیلی ضایع است. برای بهتر فهمیدن قسمت های دیگر نکات پایین را بخونید.

در بازی سازی از جمالت شرطی و امری زیاد استفاده می کنیم.

مثال جمله شرطی : اگر دکمه باال فشار داده شد ، پلیر به باال بپرد.

مثال جمله امری : هر لحظه در بازی مقدار سکه های دریافتی پلیر را نمایش بده.

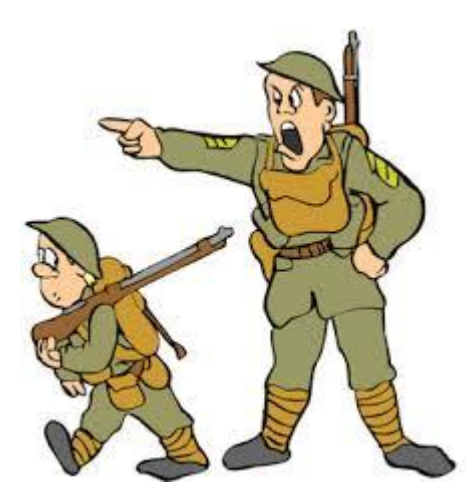

می توانیم سرباز بزرگ را بازی ساز و سرباز کوچک را یک آبجکت بازی در نظر بگیریم که به او فرمانی داده شده است. در مثال اول ما در صورت اتفاق افتادن یک رویداد ( فشار دادن دکمه بالا ) یک عکس العمل (پریدن به بالا ) را از بازی

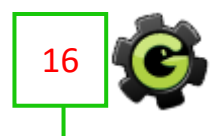

خواستاریم. قسمت اول را رویداد یا ایونت می نامیم و به عکس العمل آن اکشن می گوییم.

گزینه <mark>برای افزودن رویداد مستا</mark> برای اضافه کردن رویداد ها به آبجکت به شما کمک می کند و تمامی رویداد های موجود مربوط به یک آبجکت در قسمت <sup>:رویدادها</sup> ذخیره می شوند.

برای اضافه کردن عکس العمل گزینه های موجود در سربرگ های کناری در شکل را به داخل قسمت <sup>اعمل</sup>ا<sup>ها</sup> بکشید.

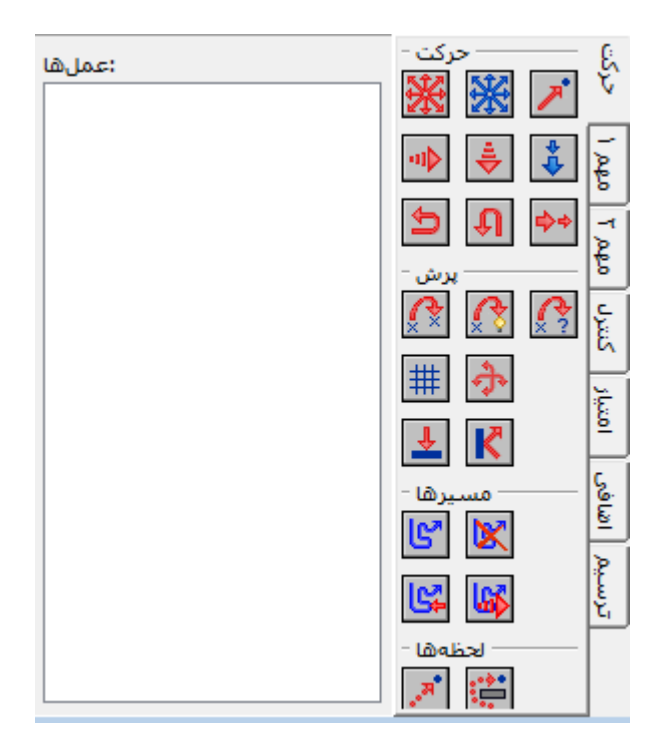

**مثال از یک رویداد و عکس العمل آن:** روی گزینه <mark>کلیک کنید تا پنجره افزودن ایونت ها باز</mark> شود. می بینید که ایونت ها در گروه هایی دسته بندی شده اند. برای مثال روی گزینه <u>پنگهداشتن کلید کشی ک</u>لیک کنید. از گزینه های موجود <sup>بالا</sup> استخاب کنید.

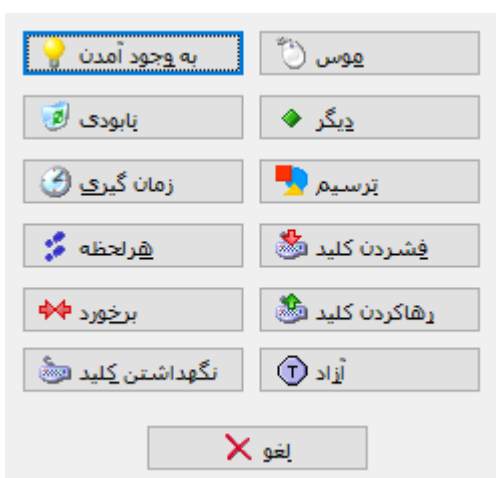

حاال باید شکل به قسمت رویداد ها اضافه شود. اکنون اگر منوی آبجکت را ببندید و دوباره باز کنید

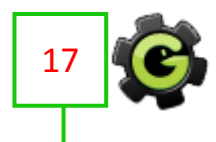

ایونت مورد نظر پاک شده است چون هیچ عکس العملی به آن نسبت داده نشده است. خب تا به االن ما به آبجکت مورد نظرمان رویدادی داده ایم که اگر دکمه باال توسط مخاطب فشار داده شد عکس العمل یا عکس العمل هایی رخ بدهد.

حاال باید عکس العمل مورد نظر کلید باال را به آن نسبت دهیم. از قسمت عکس العمل ها و از سربرگ حرکت گزینه را به سمت قسمت عمل ها بکشید و سپس رها کنید. حاال باید پنجره مخصوص این عکس العمل باز شده باشد. ) شکل 19 (

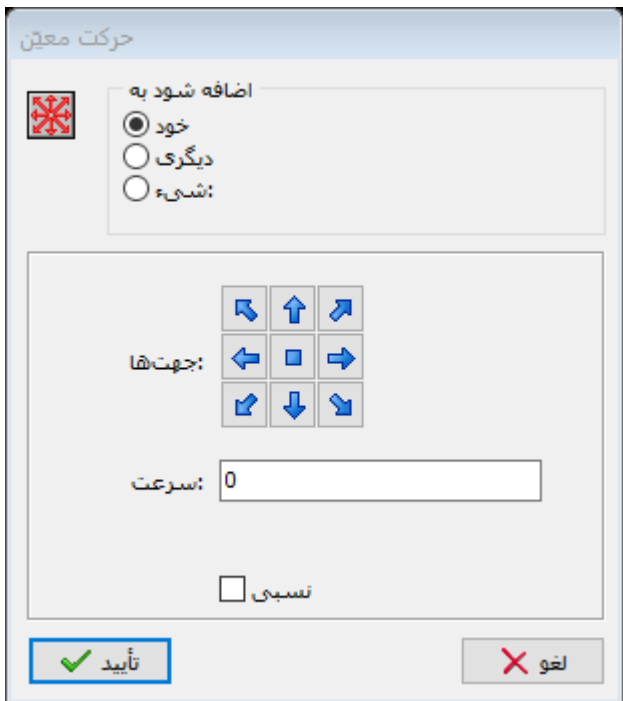

شکل 19

در باالی پنجره در قسمت اضافه شود به ، سه گزینه خود و دیگری و شیئ: وجود دارد. گزینه خود که به صورت پیشفرض فعال است می گوید که دستور موردنظر به همین آبجکت ابالغ شود ولی دیگر گزینه ها برای ابالغ شدن عکس العمل مورد نظر به آبجکتی دیگر است اما در صورتی که رویداد آن در این آبجکت رخ بدهد.

خب گزینه <mark>û را انتخاب و در قسمت اسرعت</mark> عددی دلخواه مثلا ۵ را وارد نمایید. اگه یه کمی تمرین کنید دیگه می دونید که باید سرعت آبجکت های مختلف رو چند واحد وارد کنید.

حاال روی گزینه کلیک کنید.

اکنون به قسمت عمل های رویداد کلید باال اضافه شد.

حاال می خواهیم یک عکس العمل دیگر هم به این رویداد وارد کنیم.

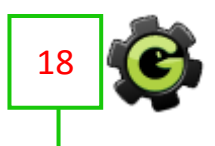

از سربرگ مهم ۱ گزینه  $\left|\mathbb{G}\right|$  را به قسمت عمل ها بکشید. پنجره مخصوص آن باز می شود. ( شکل ۲۰ )

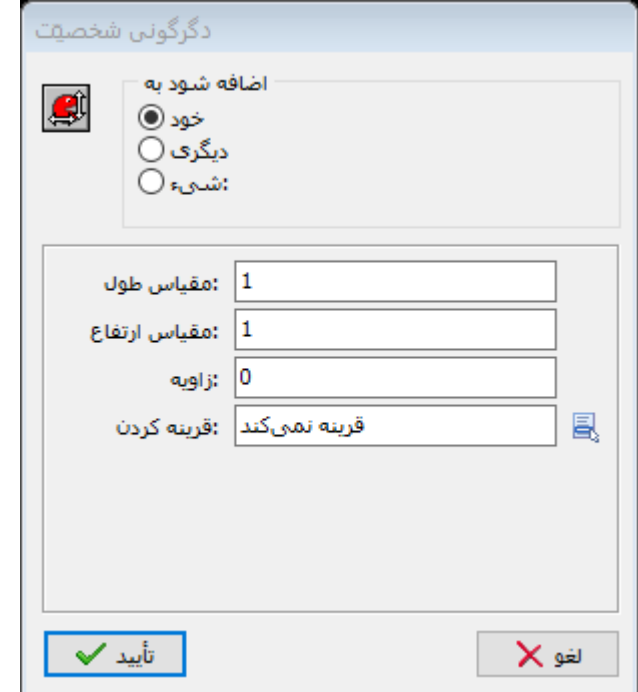

شکل 20

با گزینه های موجود تغییراتی در ساختار اسپرایت آبجکت بوجود آورید و گزینه <mark>را تأیید ک</mark>را انتخاب کنید.

حاال باید پنجره آبجکت شما بدین شکل باشد. ) شکل 21 (

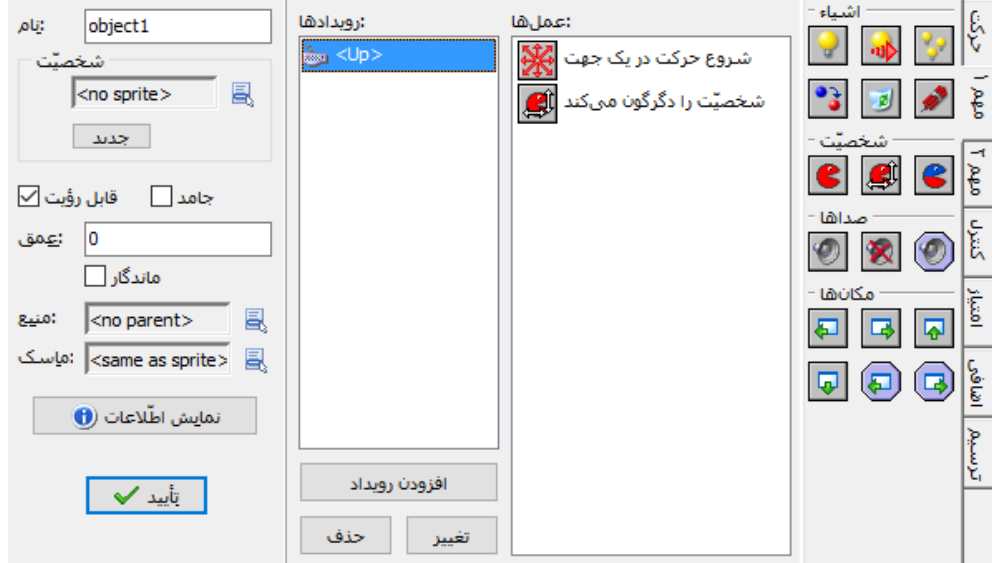

شکل 21

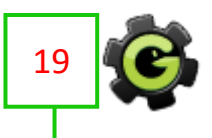

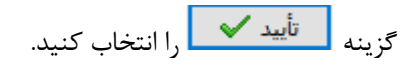

**تنظیمات روم :**

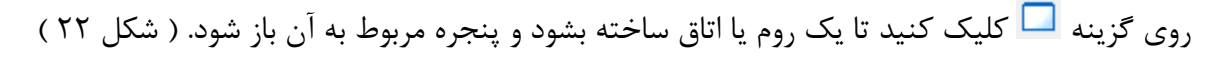

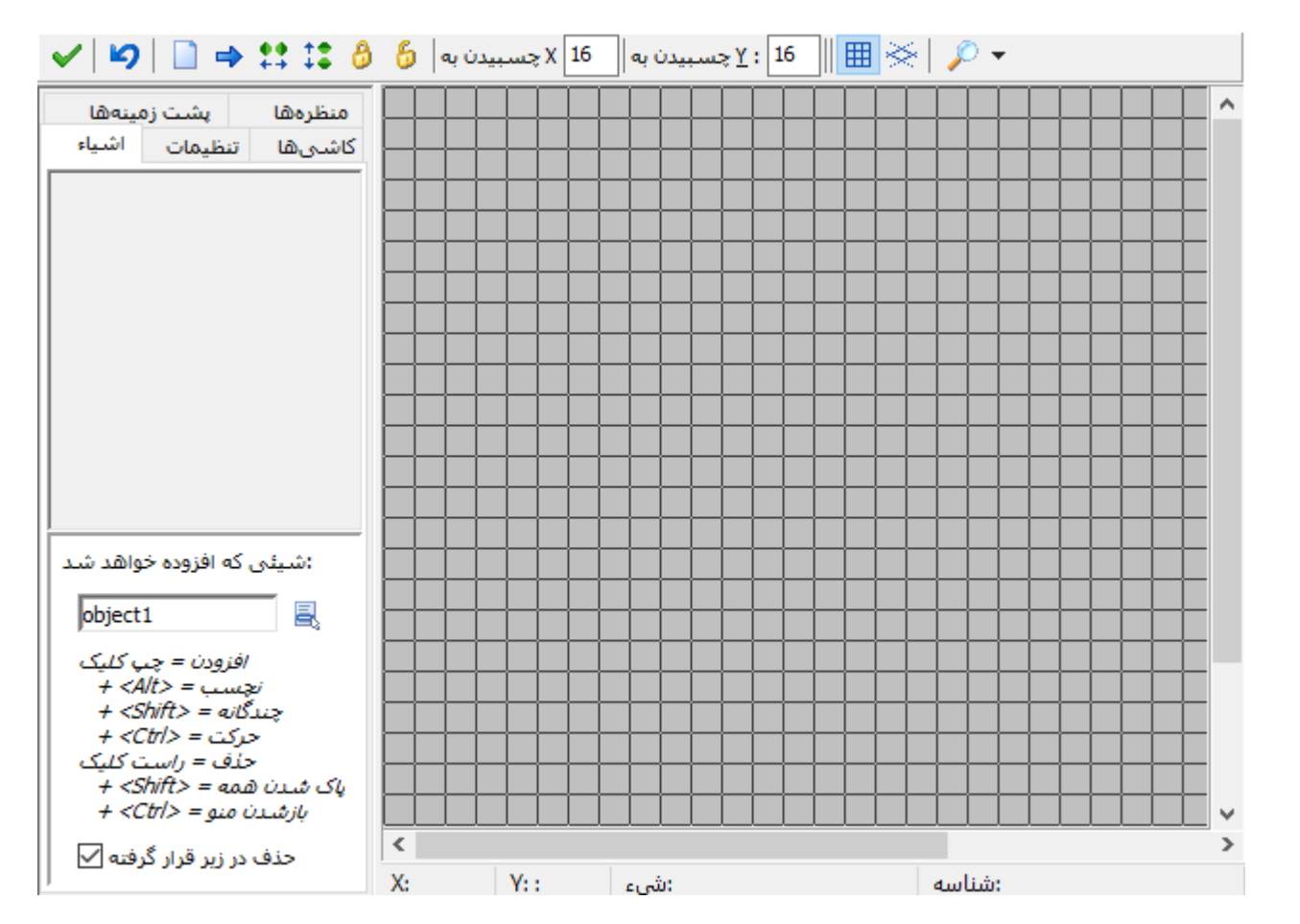

شکل 22

گزینه همان تایید و ذخیره تغییرات است. گزینه ۱۶ شما را به آخرین تغییرات در روم برمی گرداند. گزینه های ∏1<sup>6 -</sup> ⊻چسبیدن به¶ 16 ×چسبیدن به میزان ضلع مستطیل های روم را مشخص می کند که برای مخاطب قابل مشاهده نیستند و برای تسلط بهتر بازی ساز بر محیط روم است.

در سربرگ <sup>اشیاء</sup> از قسمت 。<mark>、</mark> <mark>bbject1 می توانید آبجکت هایی را که از قبل ساخته اید را انتخاب و با کلیک</mark> در صفحه روم ، آبجکت مورد نظر را در روم قرار دهید.

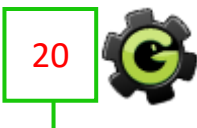

در سربرگ <sup>تنظیمات</sup> می توانید برای روم نام انتخاب کنید و طول و ارتفاع روم را تغییر دهید.

البته با تغییر طول و ارتفاع روم اندازه صفحه بازی تغیییر نمی کند ولی روم بزرگتر می شود. شما به اقتضای استفاده آن از روم های مختلف می توانید ابعاد آنها را متفاوت تنظیم کنید. مثال در یک بازی توپ برای ساده تر بودن مرحله اول از مرحله دوم ، روم مرحله اول را کمی کوچکتر از روم مرحله دوم می توانیم در نظر بگیریم. ) شکل 23 (

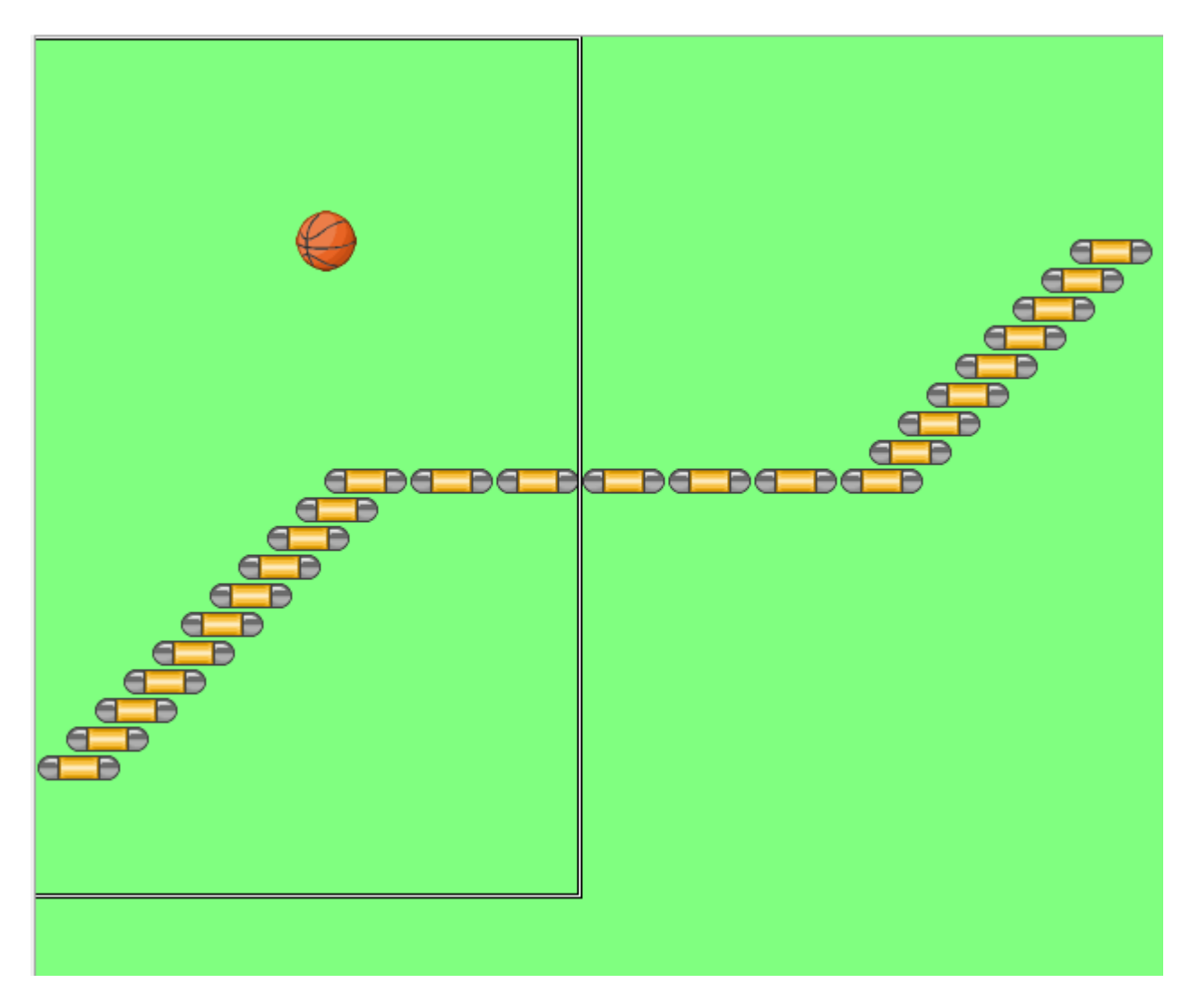

شکل -23 مثال در این شکل تنها قسمت نشان داده شده از روم در دوربین نمایان می شود.

در سربرگ میشت ن<sup>وینهها</sup> می توانید برای روم مورد نظر پس زمینه انتخاب کنید که پس زمینه پیشفرض آن رنگ خاکستری است.

می توانید از قسمت استمسمتا استگا یک رنگ همگن را برای پس زمینه انتخاب کنید و یا از قسمت یک پس زمینه که ساخته یا وارد کرده اید را انتخاب کنید.一圓

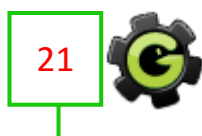

با کلیک بر گزینه از پنجره روم خارج شوید.

روی گزینه دایگا کلیک کنید تا وارد تنظیمات کلی بازی شویم. پنجره مخصوص آن باز می شود. ( شکل ۲۴ )

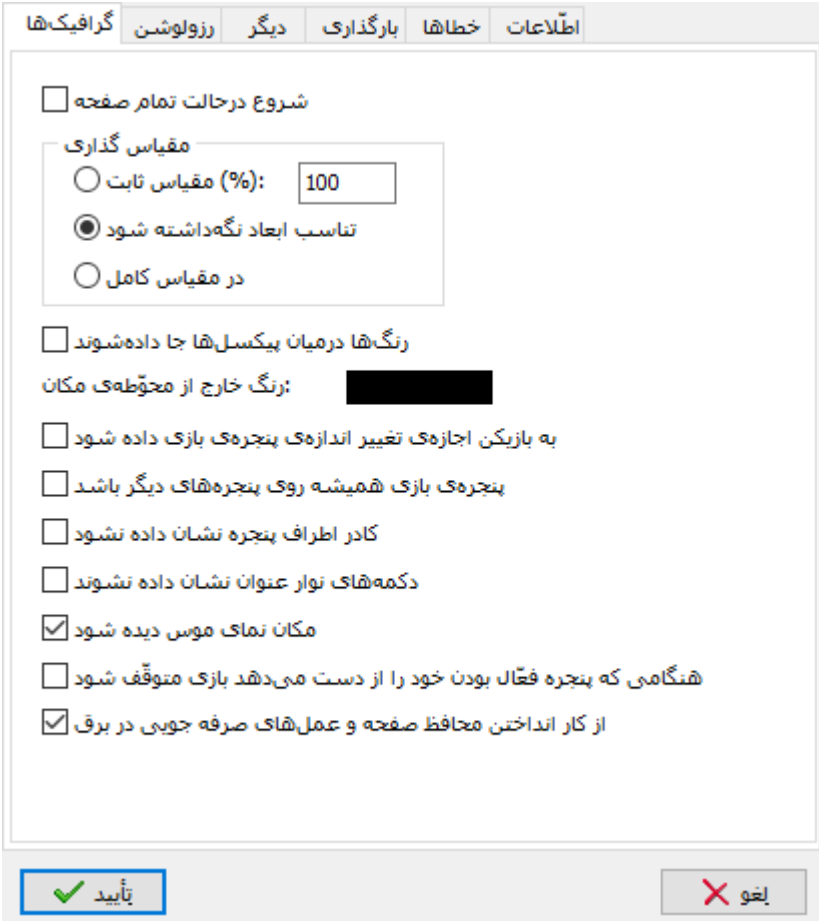

شکل 24

سربرگ های <mark>دیگر دزرولوشن گزافیکها</mark> شامل گزینه هایی برای تنظیم دقیق تر و کامل تر بازی هستند که نیازی به توضیح آنها نمی بینم.

در سربرگ <sup>بارگذار</sub>ی با فعال کردن گزینه قهایش تصویر دلخواه شما هنگام بارگذاری بازی ∏ و انتخاب تصویر از زیر آن می توانید به</sup> نام خدا یا لوگوی بازی سازی خود یا نام بازی یا نام سازنده بازی یا ..... را در آن جای دهید.

گزینه <sup>حذف نوار پیشرفت بارگذاری ® <sub>ر</sub>ا هم فعال کنید تا از نمایش تصویر نوار بارگذاری خود گیم میکر جلوگیری بشه. این هم</sup> خیلی ضایع است.....

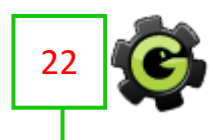

گزینه هم تغییر آیکون معلم برای تغییر آیکون و تصویر بازی در محیط سیستم عامل است که به نظرم در طراحی آن **استان** خیلی دقیق باشید که قطعا در جذب مخاطبان بازی بسیار مفید است.

در سربرگ هم گزینه هایی برای نام سازنده و نسخه بازی وجود دارد.

حالا روی گزینه <mark>کتابید کی ک</mark>لیک کنید.

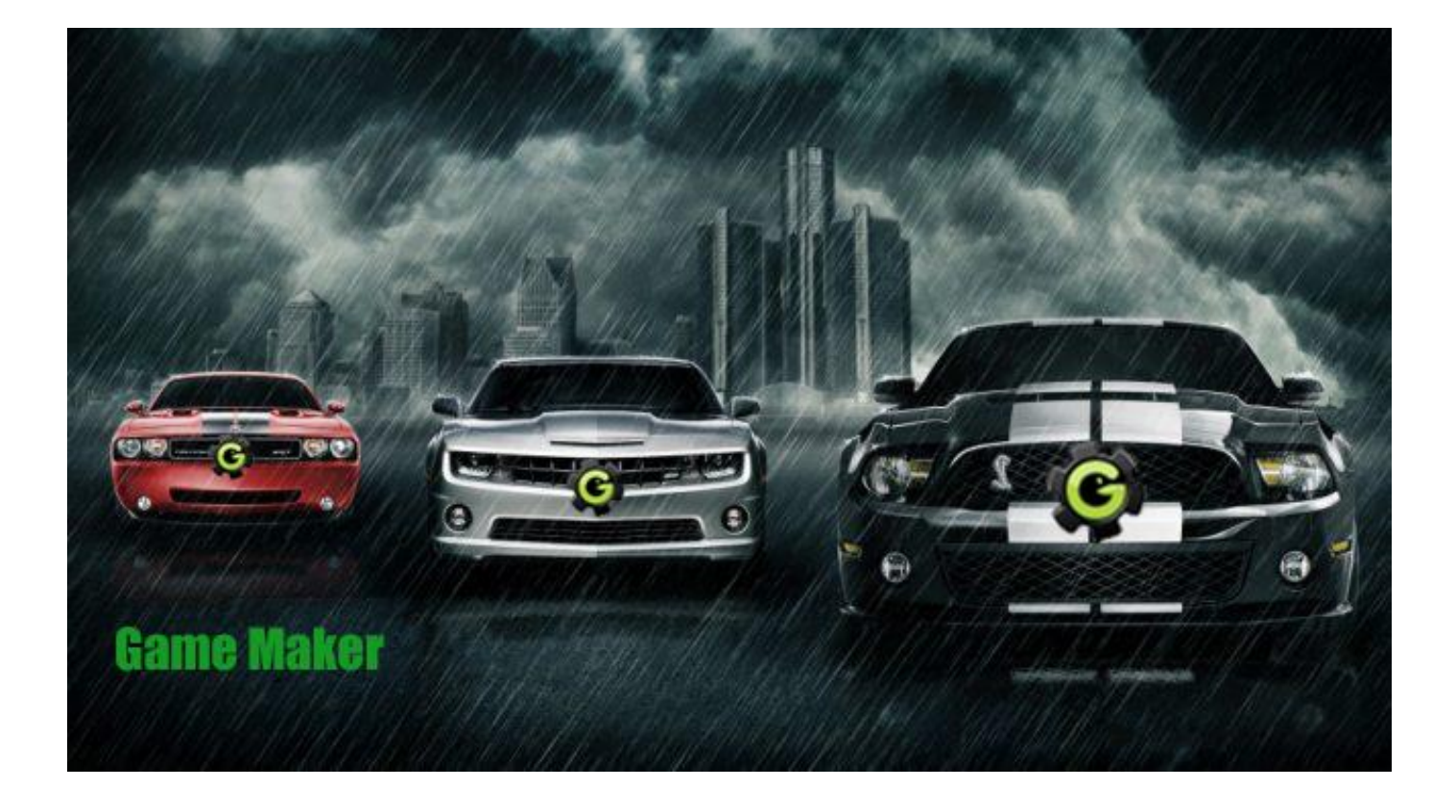

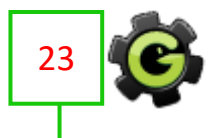

**سخن آخر:**

برای بازی سازی حرفه ای تر موتور گیم میکر بسیار ضعیف و پر دردسر است اما موتور هایی چون کانستراکت و یونیتی را بهتان پیشنهاد می کنیم. ) شکل 26 و 27 (

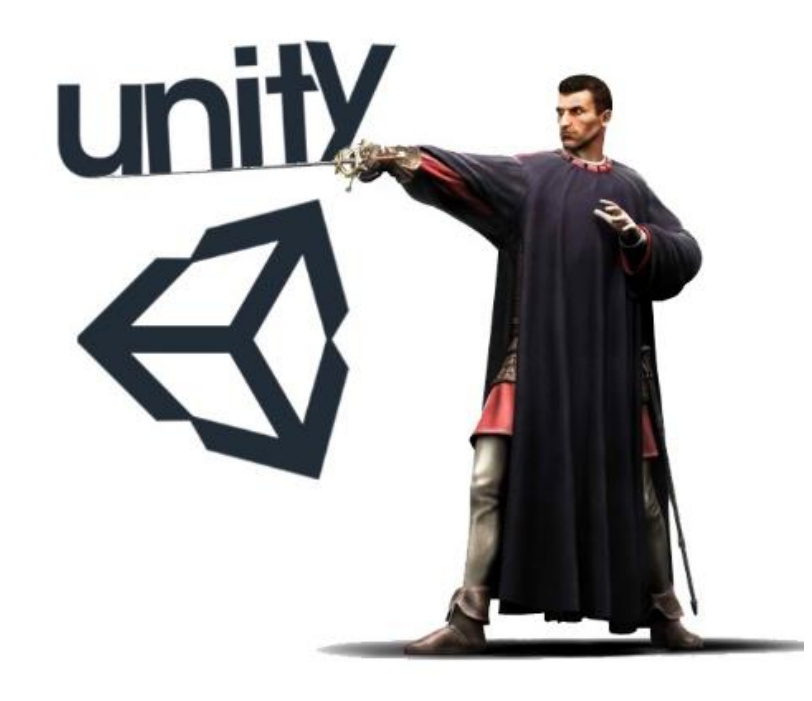

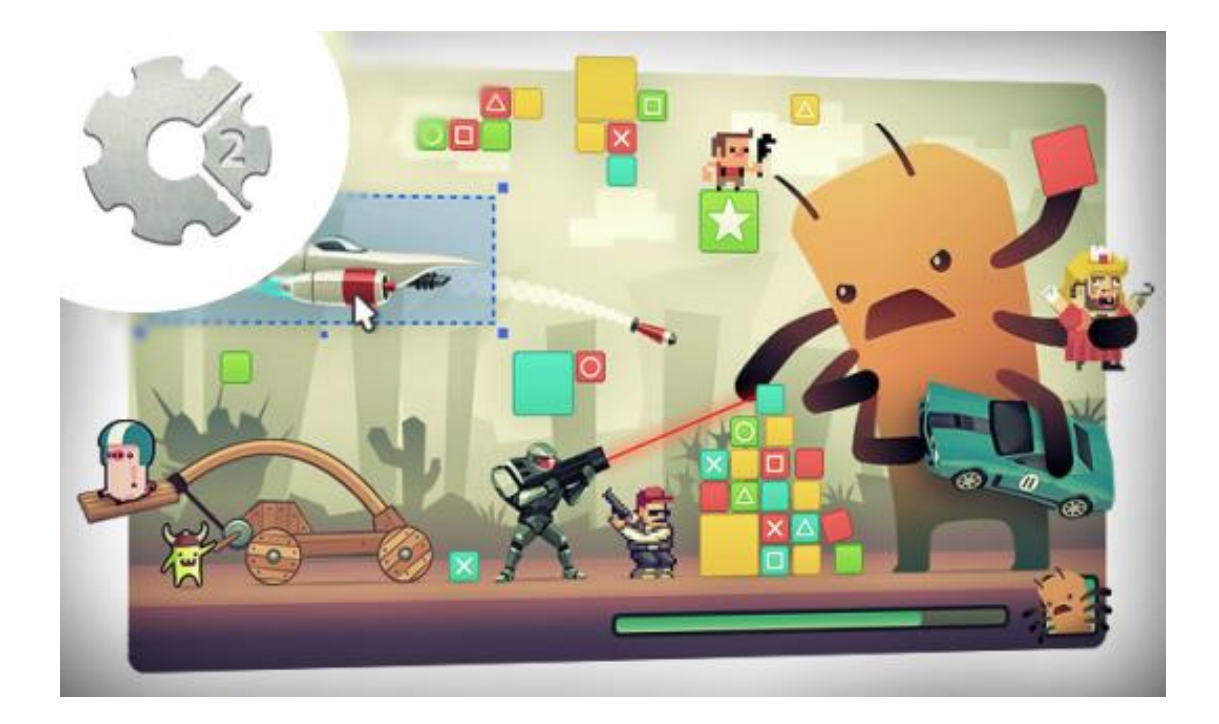

شکل 26 و 27

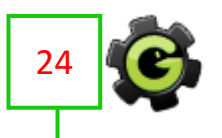

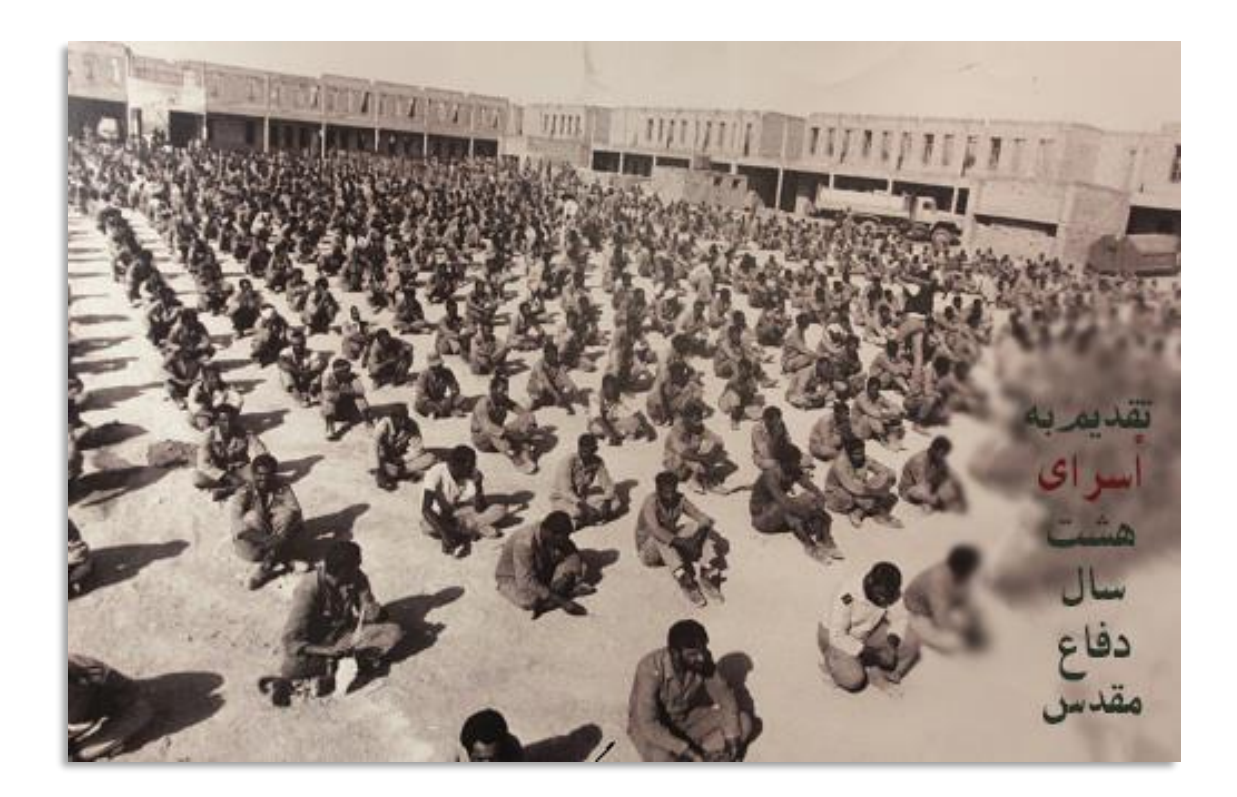

محمد مرادی

21 خرداد 96

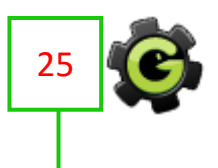